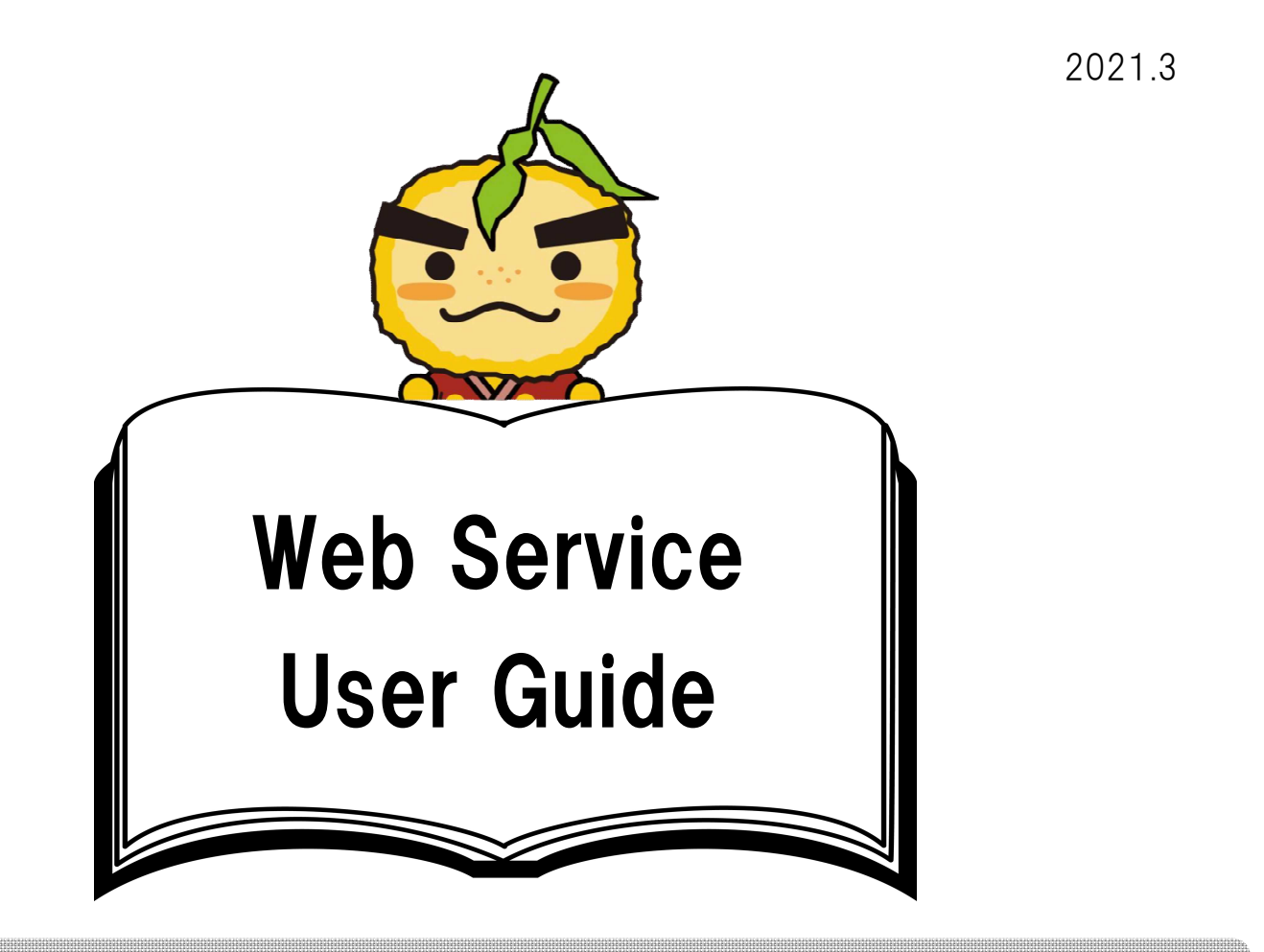

Web Service features *\*Detailed instructions will follow* 

- 1. Book Reservation
- 2. Check Loan and Reservation Status 5. New Book Notification Emails
- 3. Cancel a Reservation
- 4. Renew Lending Period
- 
- 6. Search the Library Catalog

# Who can use this service?

Library Card Holders (Living, working or studying in Minoh)

# How to access the Web

PC Link | <https://www.city.minoh.lg.jp/library/>

For Smartphones

Use your Smartphone camera to scan the QR code:

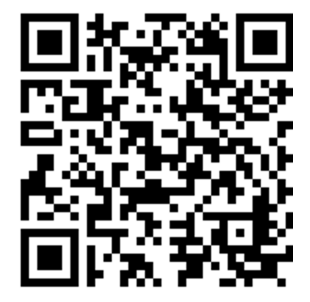

1

## For Computers

## ①Go to the City Library website

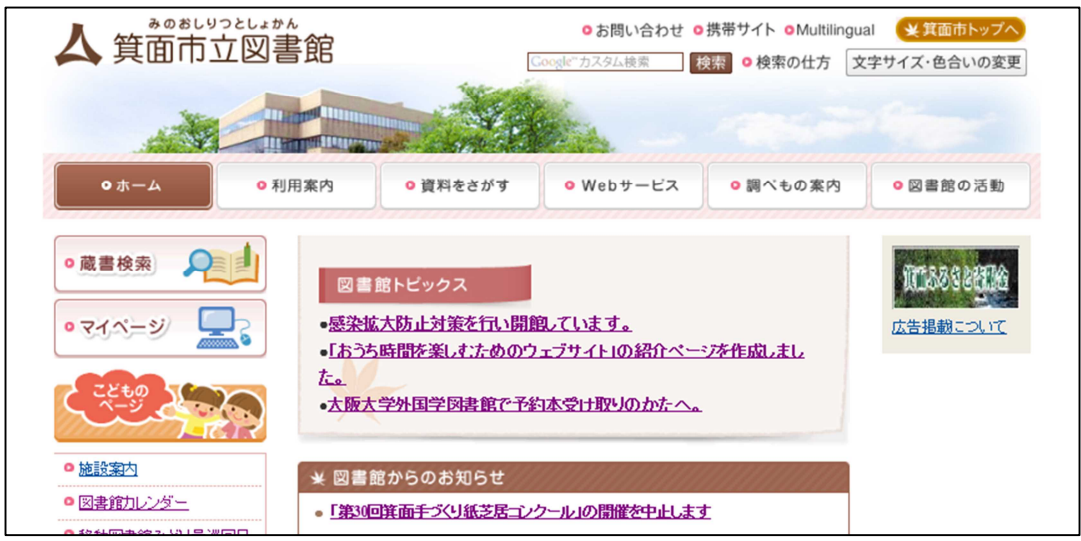

# ②Click "My Page" (マイページ)

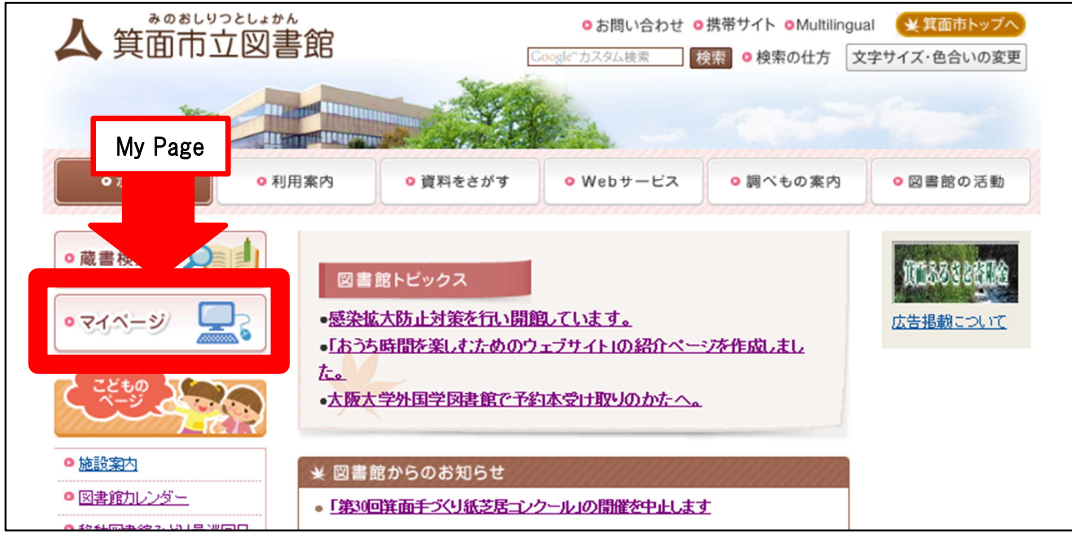

# ③This will open the Web Service page.

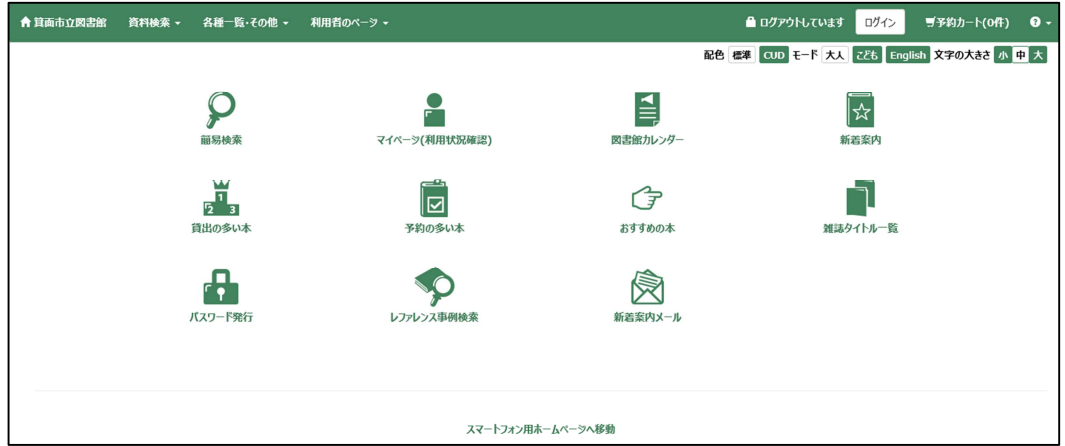

# How to set your password

①Click "Issue a Password"(パスワード発行) 資料検索 - 各種一覧·その他 -■ ログアウトしています <mark>ログイン ■</mark> 予約カート(O件) ● 配色 標準 GUD モード 大人 マジト English 文字の大きさ 小 中 大 Issue a Password £ 旨 1차 G  $\Xi$ …<br>おすすめのあ  $\boldsymbol{\hat{\circ}}$ 闵 スマートフォン用ホームページへ移動

②Enter your Library Card number and Phone number, select your Date of Birth from the drop-down menu, and press the Submit (送信) button.

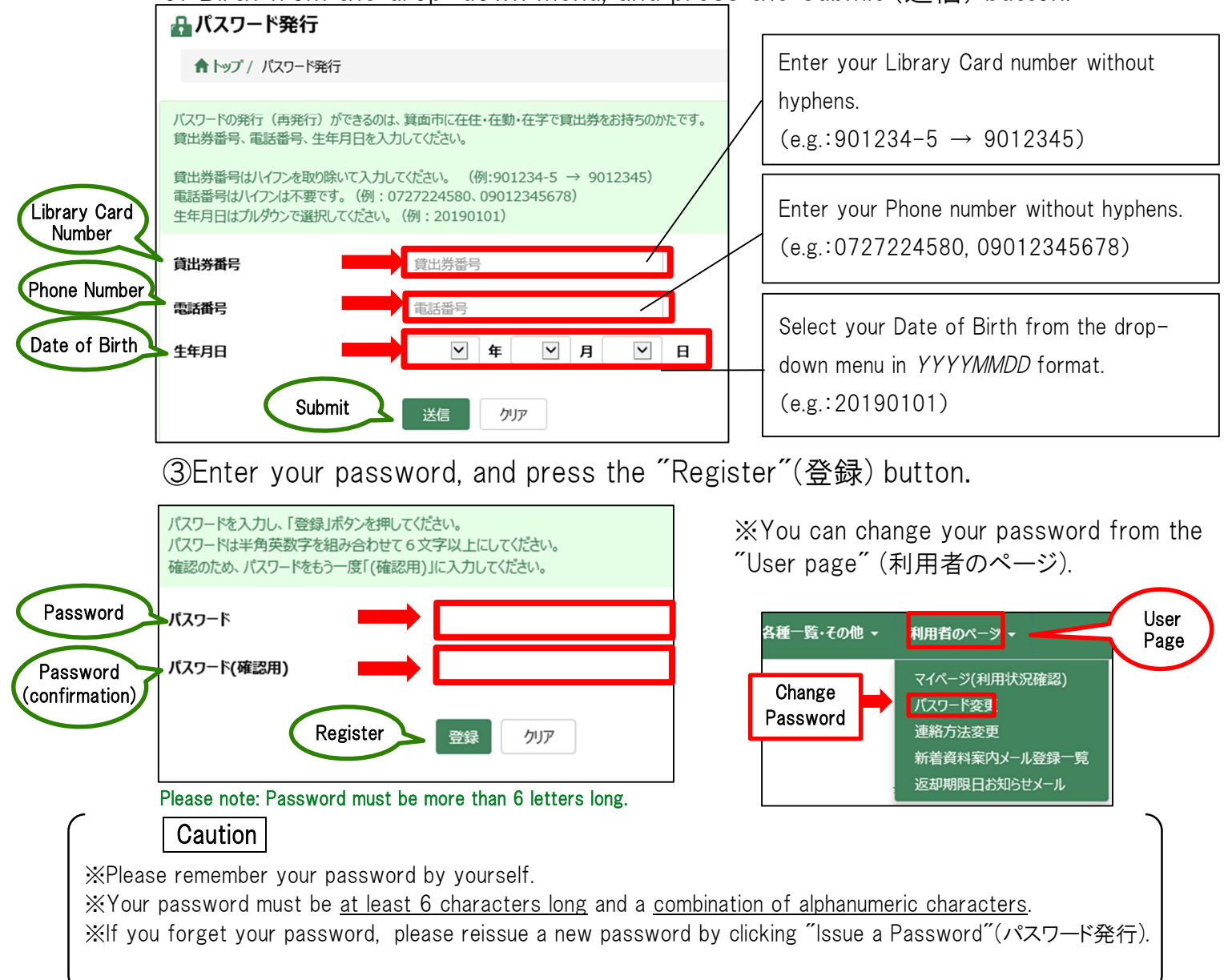

# How to access the Web Service features

- 1. Book Reservation (Catalog Search)
- 2. Check Loan Status
- 3. Renew Lending Period

4. Check Reservation Status 5. New Book Notification Emails

## 1. Book Reservation (Catalog Search)

・You can reserve up to ten items total per person. (ten items total regardless of reservation method i.e. at the counter, via fax, phone or web)

- ・For multiple volumes of a series, you can reserve the series in order by selecting "Specific Series Reservation"(シリーズ予約指定).
- ・Please register your e-mail address to be notified when your reserved items are available. If you don't register, you can check the reservation status on the website. ・You have one week from the notification date to pick up your reserved items.

①Click on "Simple Search"(簡易検索) to search for the item you want to reserve.

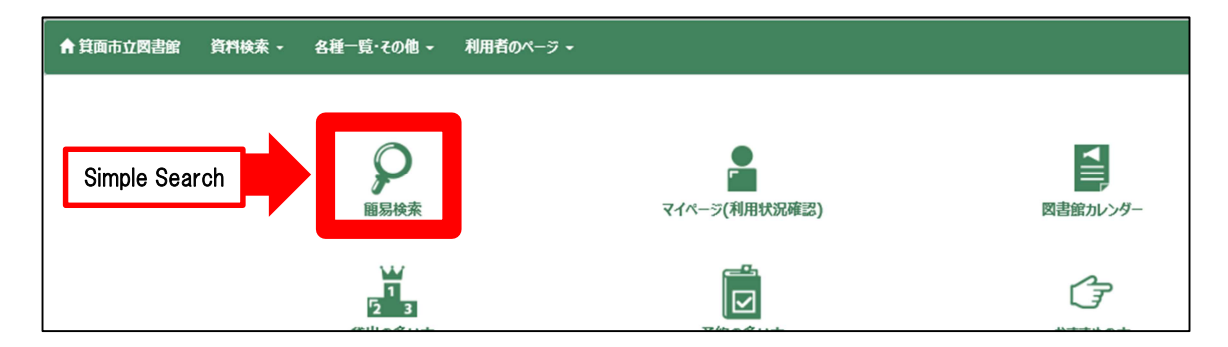

②For example, when searching "Higashino Keigo"(東野圭吾):

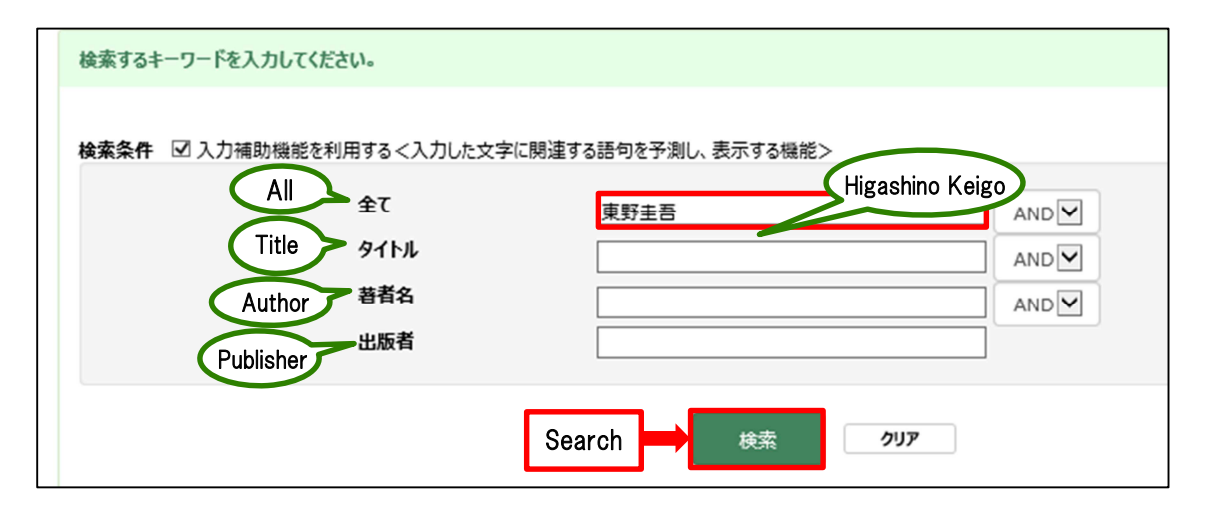

③ Click on the item you want to reserve from the search results, e.g. "The Camphorwood Custodian"(クスノキの番人).

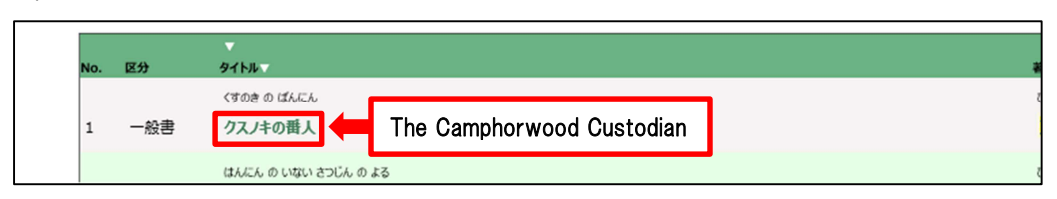

④ Click on the "Reservation Cart"(予約カートへ).

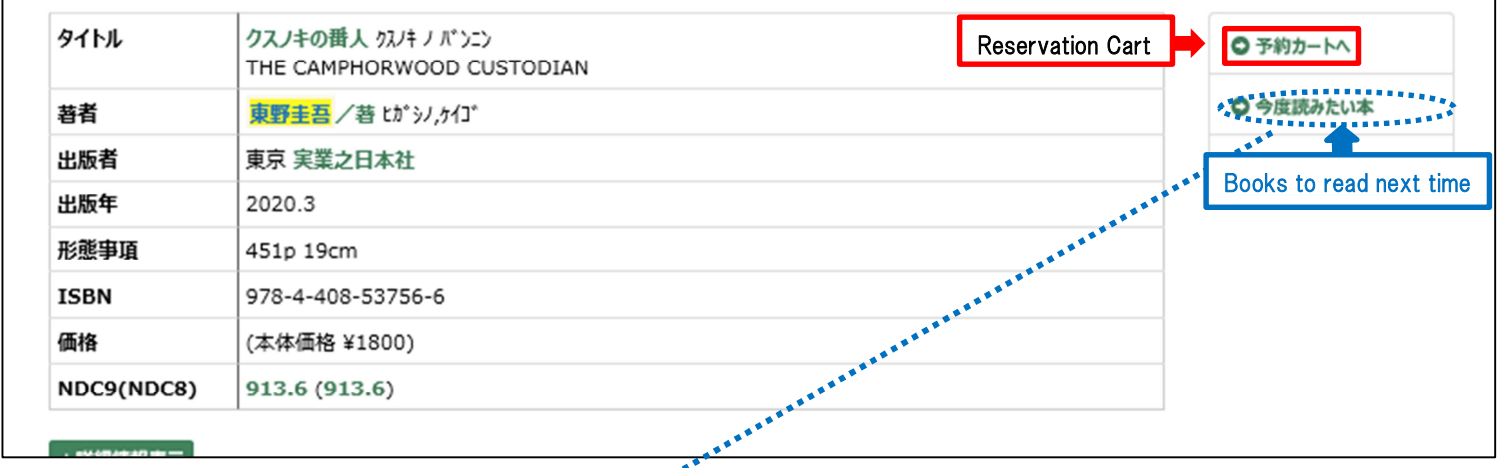

If you have already reached your reservation limit (ten items), you can select **: Books to read next time": (今度読みたい本) to save other items. Once** registration is complete, you can access this via your My Page under "Books to read next time"(今度読みたい本).

⑤Select "Preferred Pick-up Library Location"(受取希望館) or "Contact Method" (連絡方法) then click "Register" (登録する).

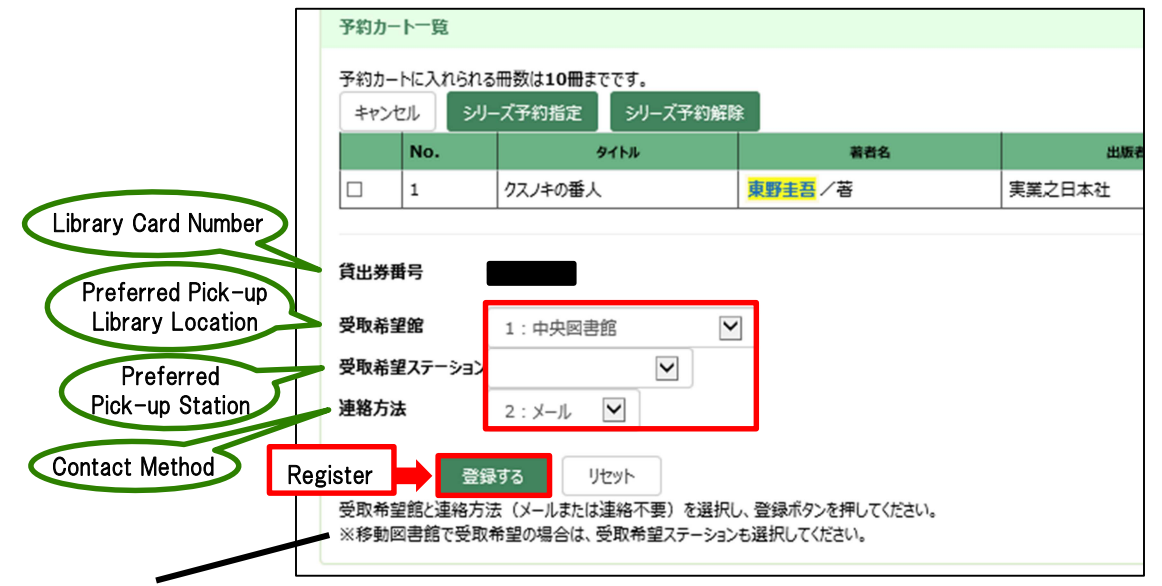

<sup>\*</sup>If you want to receive books via the Mobile Library, select "Preferred Pick-up Station"

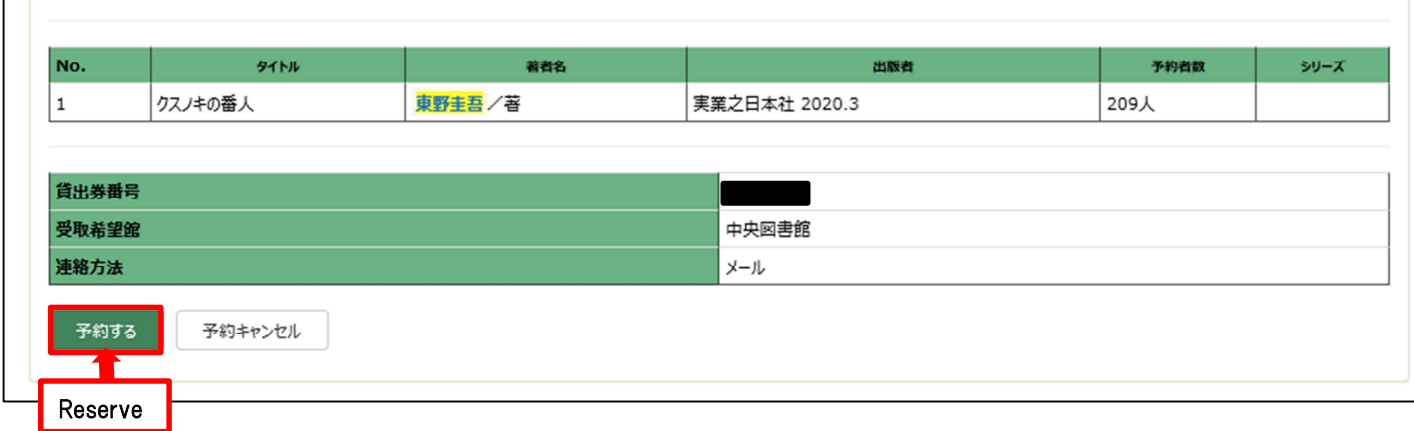

#### ⑥Check the contents and, if no problems, click Reserve (予約する).

#### ⑦This completes the Reservation process.

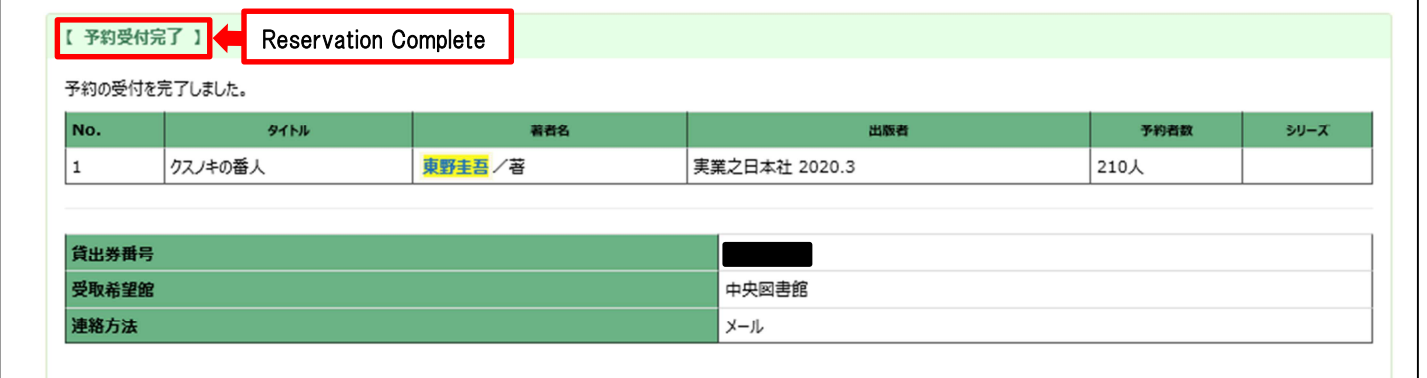

### ※The following can be checked from "My Page" (Usage status)

- 2. Check Loan Status
- 3. Renew Lending Period

Check Loan Status |: By clicking the "Loan" (貸出) tab, you can view your borrowed items (including title, return due date, etc.).

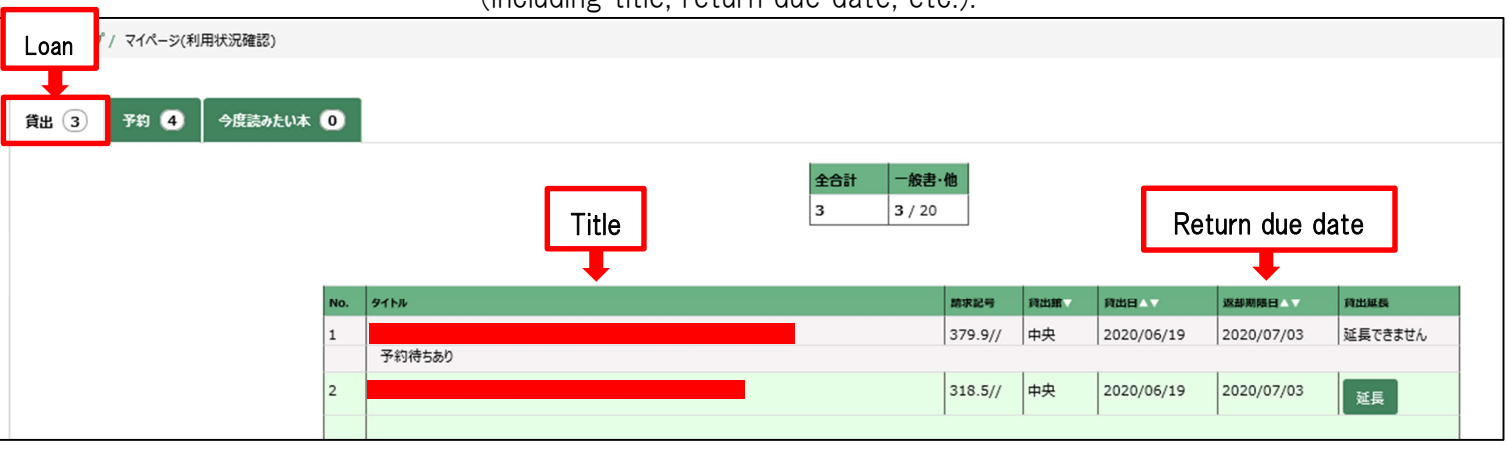

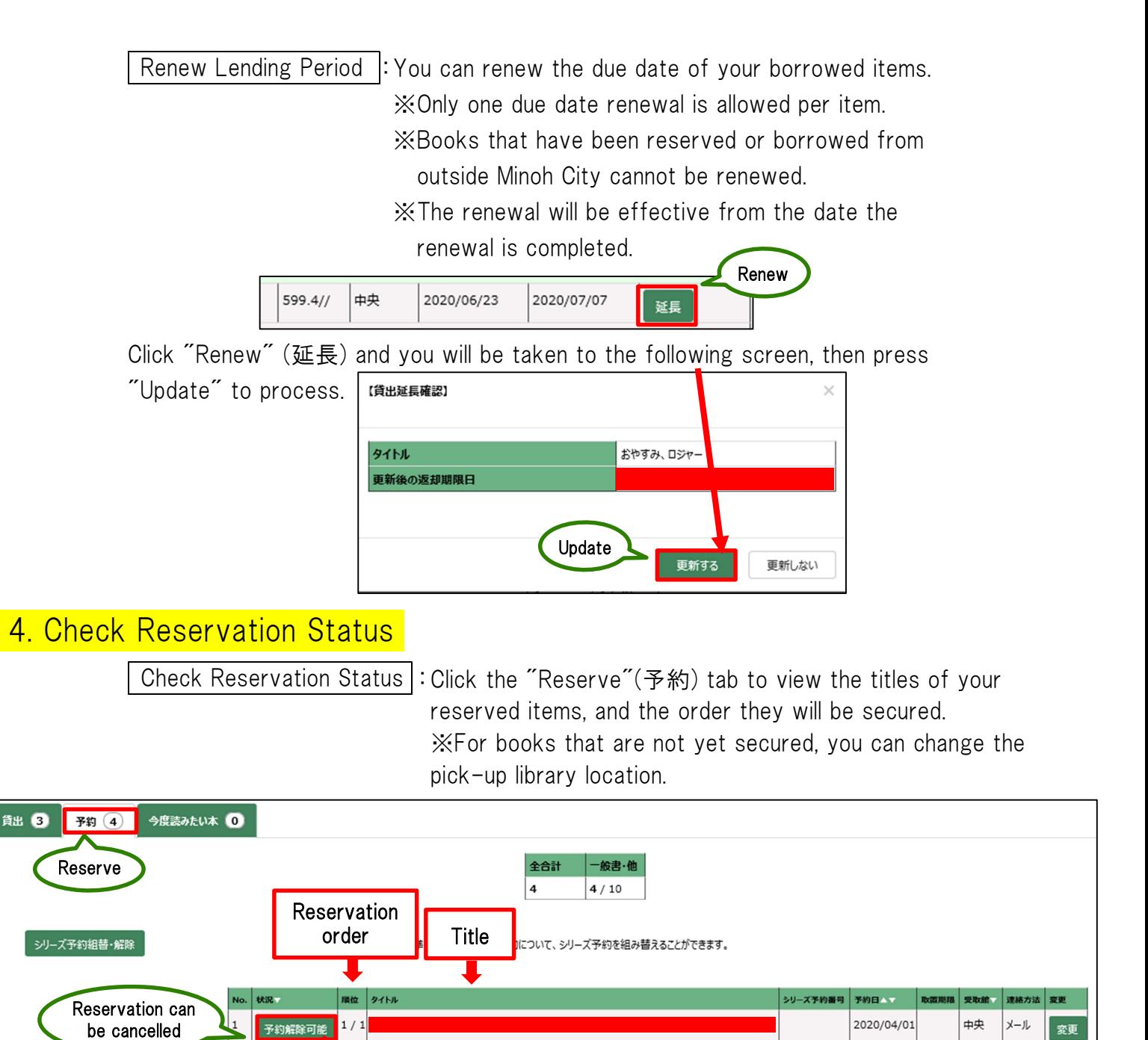

Cancel Reservations : Cancel existing reserved items.

※Secured items cannot be cancelled via the internet. Please contact the desired pick-up library location.

Click "Reservation can be cancelled"(予約解除可能) and the below page will appear.

7

Press "Cancel" (解除する) to complete the cancellation.

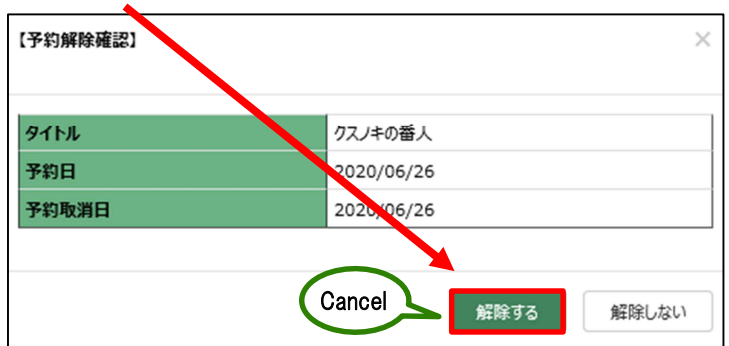

## 5. New Book Notification Emails (registration required)

・The library sends out emails with information about newly purchased items (including the title, author etc.).

・This email is sent out once a week.

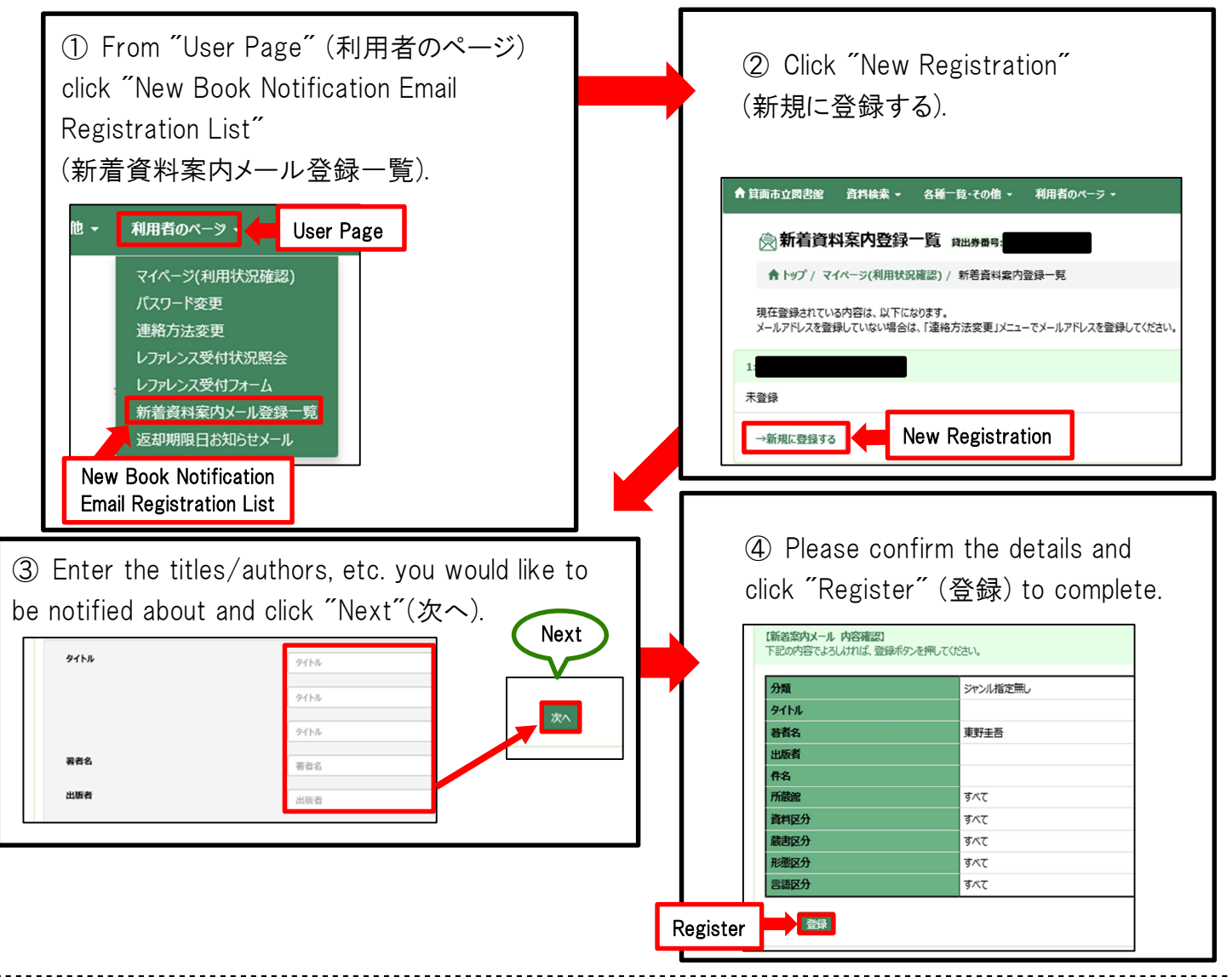

#### Email Notifications

・You can register up to two email addresses (the same content will be sent to each registered address).

・After registering your email address, you will be sent a registration confirmation email. Please confirm this. ・If you have registered your email address, you will be emailed when reservations are secured, regardless of the reservation method.

- ・If you have registered your email address, you will be notified by email when items are overdue for return.
- ・Please be aware that library emails may be considered as spam depending on your settings and/or provider. To change your settings, please contact your provider directly.
- ・If you are using a cell phone email, please check whether there is a character limit and if it is set up to receive emails.
- ・Please note there may be a time lag for email notifications.
- ・The library email address for sending notifications is cyuuoulib@maple.city.minoh.lg.jp.